Knowledgebase > Windows > Remote Desktop Set up Windows 10

# Remote Desktop Set up Windows 10

Arooj Saeed - 2024-05-10 - Comments (0) - Windows

## Important:

- Make sure your office PC is turned on and it never goes to sleep (windows settings->system->display)
- Put in a ticket with EOAS helpdesk with your CWL to enable eos vpn for you.

**Step-1** (You can do this only if you have administrator rights on your Office PC, otherwise contact compstaff)

To allow remote connections on the computer you want to connect to (office PC)

Follow the steps given here: <a href="https://pureinfotech.com/enable-remote-desktop-windows-10/">https://pureinfotech.com/enable-remote-desktop-windows-10/</a>

**Step -2:** Get IP address of your office PC. Google "what is my ip" you will get a result like this x.x.x.x

**Step-3** To start Remote Desktop on the computer you want to work from (personal/home computer)

1- Install Cisco myvpn:

#### windows:

https://it.ubc.ca/services/email-voice-internet/myvpn/manually-configuring-anyconnect-45-microsoft-windows#connect

## 2-Connect:

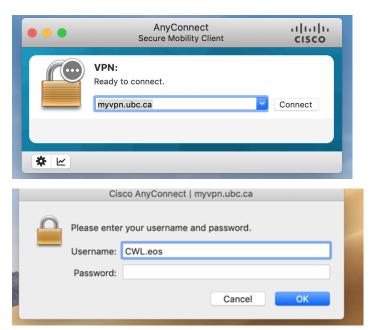

# 2- Open Remote Desktop connection

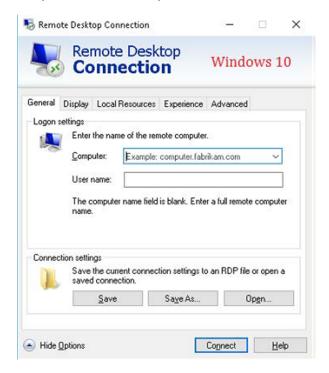

Computer name: your office PC ip address

User name: yourofficepcusername

password: yourofficepcpassword

3-Click on connect

4-If you're informed that the remote computer couldn't be authenticated due to problems with its security certificate, click Yes to connect anyway.

Comments (0)